## D-LINK AirPro DI-754

# **5 GHz Multimode**Wireless Router

## **Manual**

(02/02/2005)

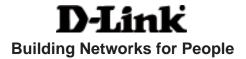

## **Contents**

| Package Contents             | 3  |
|------------------------------|----|
| Introduction                 | 4  |
| Wireless Basics              | 6  |
| Getting Started              | 10 |
| Using the Configuration Menu | 12 |
| Networking Basics            | 41 |
| Troubleshooting              | 70 |
| Technical Specifications     | 76 |
| Contacting Technical Support | 80 |
| Warranty                     | 81 |
| Registration                 | 84 |

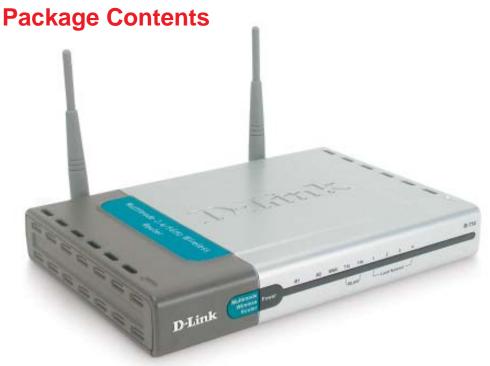

## **Contents of Package:**

- D-Link AirPro DI-754
   5GHz Multimode Wireless Broadband Router
- Power Adapter 5V DC, 3A
- Manual and Warranty on CD
- Quick Installation Guide
- Ethernet Cable (CAT5 UTP/Straight Through)

Note: Using a power supply with a different voltage rating than the one included with the DI-754 will cause damage and void the warranty for this product.

If any of the above items are missing, please contact your reseller.

## **System Requirements:**

- Ethernet-Based Cable or DSL Modem
- Computers with Windows, Macintosh, or Linux-based operating systems with an installed Ethernet adapter
- Internet Explorer Version 5.5 or Netscape Navigator Version 4.79 and Above

## Introduction

D-Link introduces the 802.11a wireless broadband router with optional 802.11b connection (using the D-Link *Air*Plus DWL-650+ Cardbus Adapter), as part of the D-Link *Air*Pro series of wireless networking products.

The new D-Link *Air*Pro DI-754 Multimode Wireless Router serves both 802.11a wireless networks at 54 Mbps (72 Mbps in *Turbo mode\**) and 802.11b wireless networks (when used with the installed D-Link *Air*Plus DWL-650+ Cardbus Adapter) at 11Mbps (22 Mbps with D-Link *Air*Plus products.)

The DI-754 will automatically obtain an IP address and forward additional IP addresses to multiple clients for a seamless network connection and shared Internet access.

At 54Mbps (up to 72Mbps in *Turbo mode\**) in the 5GHz frequency range and a simultaneous 11 Mbps (up to 22 Mbps with D-Link *Air*Plus products when the optional Cardbus Adapter is installed) in the 2.4GHz frequency range, the D-Link *Air*Pro DI-754 multimode router is capable of delivering the fastest standards-based wireless data transfers. Based on IEEE 802.11a and 802.11b technology, this next-generation multimode wireless access point provides excellent network interoperability.

Armed with powerful management and security capabilities, the D-Link *Air* Pro DI-754 has an intuitive and secure web-based interface that is powered by an embedded web server.

After completing the steps outlined in the *Quick Installation Guide* (included in your package) not only will you have the ability to share information and resources, but you will also be able to enjoy the freedom that wireless networking delivers, at speeds capable of handling a video stream.

<sup>\*</sup>Maximum wireless signal rate based on IEEE Standard 802.11a specifications. Actual data throughput will vary. Network conditions and environmental factors, including volume of network traffic, building materials and construction, and network overhead lower actual data throughput rate.

<sup>\*</sup>When used with other D-Link AirPro products.

With its web-based interface for easy integration into an existing network (accessible from most Internet browser applications), the DI-754 works with popular operating systems including Macintosh, Linux and Windows. This Manual is designed to help you connect the DI-754 into an existing 802.11a or 802.11b wireless network. *Please take a look at the Getting Started* section in this manual to see an example of an Infrastructure network using the DI-754.

## **Connections**

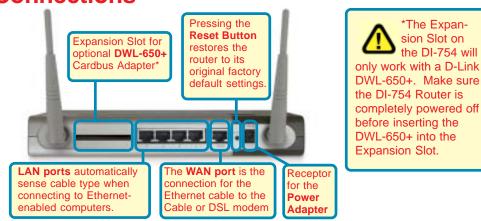

#### **Features**

- Setup Wizard for quick installation
- Fully compatible with 802.11a standard
- Supports data transfer rates of up to 54 Mbps at 5GHz
- Ethernet cable included
- Wireless range of up to 328 feet (100 meters) indoors <sup>1</sup>
- 3 year limited warranty (USA only)

#### **Advanced Security Features**

- Supports up to 152-bit WEP with dynamic keying
- Advanced firewall and security
- Supports multi-sessions with VPN passthrough

#### Features with Optional DWL-650+ (D-Link DWL-650+ is available as a separate purchase)

- Fully compatible with 802.11b standard
- Supports data transfer rates of up to 22 mbps at 2.4GHz
- Supports up to 256-bit WEP Encryption 1.Environmental factors may adversely affect range

#### **LEDS**

**LED** stands for **L**ight-**E**mitting **D**iode. The **DI-754** has 5 **Green** LEDs as shown below:

| LED                          | LED Activity                                                                                                    |  |
|------------------------------|----------------------------------------------------------------------------------------------------|--|
| Power                        | A steady light indicates a connection to a power source                                                                                                    |  |
| M1                           | A solid light indicates that the DI-754 is ready                                                                                                    |  |
| M2                           | A solid light indicates that the unit is defective                                                                                                    |  |
| WAN                          | A solid light indicates connection on the WAN port.<br>This LED blinks during data transmission.                                                               |  |
| WLAN<br>802.11a              | A solid light indicates that the 802.11a wireless segment is ready. The LED blinks during 802.11a wireless data transmission.                                  |  |
| WLAN<br>802.11b              | A solid light indicates that the 802.11b wireless segment is ready (when the DWL-650+ is installed.) The LED blinks during 802.11b wireless data transmission. |  |
| Local Network<br>(Ports 1-4) | A solid light indicates a connection, a blinking light indicates data transmission to an Ethernet-enabled computer on ports 1-4.                               |  |

## Wireless Basics

D-Link wireless products are based on industry standards to provide easy-to-use and compatible high-speed wireless connectivity within your home, business or public access wireless networks. Strictly adhering to the IEEE standard, the D-Link wireless family of products will allow you to securely access the data you want, when and where you want it. You will be able to enjoy the freedom that wireless networking delivers.

A wireless local area network (WLAN) is a cellular computer network that transmits and receives data with radio signals instead of wires. Wireless LANs are used increasingly in both home and office environments, and public areas such as airports, coffee shops and universities. Innovative ways

#### **Wireless Basics** (continued)

to utilize WLAN technology are helping people to work and communicate more efficiently. Increased mobility and the absence of cabling and other fixed infrastructure have proven to be beneficial for many users.

Wireless users can use the same applications they use on a wired network. Wireless adapter cards used on laptop and desktop systems support the same protocols as Ethernet adapter cards.

Under many circumstances, it may be desirable for mobile network devices to link to a conventional Ethernet LAN in order to use servers, printers or an Internet connection supplied through the wired LAN. A Wireless Router is a device used to provide this link.

People use wireless LAN technology for many different purposes:

**Mobility -** Productivity increases when people have access to data in any location within the operating range of the WLAN. Management decisions based on real-time information can significantly improve worker efficiency.

**Low Implementation Costs** – WLANs (Wireless Local Area Networks) are easy to set up, manage, change and relocate. Networks that frequently change, both physically and logically, can benefit from WLANs ease of implementation. WLANs can operate in locations where installation of wiring may be impractical.

**Installation Speed and Simplicity** - Installing a wireless LAN system can be fast and easy and can eliminate the need to pull cable through walls and ceilings.

**Network Expansion** - Wireless technology allows the network to go where wires cannot go.

**Scalability** – Wireless Local Area Networks (WLANs) can be configured in a variety of topologies to meet the needs of specific applications and installations. Configurations are easily changed and range from peer-to-peer networks suitable for a small number of users to larger infrastructure networks to accommodate hundreds or thousands of users, depending on the number of wireless devices deployed.

#### **Wireless Basics** (continued)

The DI-754 is compatible with other **D-Link AirPro** 802.11a products, which include:

- 5GHz Wireless Cardbus Adapters used with laptop computers (DWL-A650)
- 5GHz Wireless PCI Adapters used with desktop computers (DWL-A520)

The DI-754 is also compatible with the **D-Link AirPlus** 802.11b wireless family (when you install the DWL-650+ into the expansion slot), which includes:

- Enhanced 2.4GHz Wireless Cardbus Adapters used with laptop computers (DWL-650+)
- Enhanced 2.4GHz Wireless PCI cards used with desktop computers (DWL-520+)

#### Standards-Based Technology

The versatile DI-754 Wireless Broadband Router integrates both 802.11a and optional (with D-Link DWL-650+) 802.11b standards into a single unit.

The IEEE **802.11a** standard designates that devices may operate at an optimal data rate of 54 Mbps (72 Mbps in proprietary *Turbo* mode.) This means that in most environments, within the specified range of this device, you will be able to transfer large files quickly or even watch a movie in MPEG format over your network without noticeable delays. This technology works by transmitting high-speed digital data over a radio wave utilizing **OFDM** (**O**rthogonal **F**requency **D**ivision **M**ultiplexing) technology. **OFDM** works by splitting the radio signal into multiple smaller sub-signals that are then transmitted simultaneously at different frequencies to the receiver. **OFDM** reduces the amount of **crosstalk** (interference) in signal transmissions. D-Link *AirPro* 802.11a products will automatically sense the best possible connection speed to ensure the greatest speed and range possible.

Based on the IEEE **802.11b** standard (when the optional D-Link DWL-650+ is installed in the expansion slot), the DI-754 is also interoperable with existing compatible 2.4GHz wireless technology with data transfer speeds of up to 22Mbps (with the D-Link *Air* Plus family of wireless devices), as well as standard 802.11b technology (the D-Link *Air* family of wireless devices), with speeds of up to 11Mbps.

#### Wireless Basics (continued)

#### Installation Considerations

The D-Link *Air*Pro DI-754 lets you access your network, using a wireless connection, from virtually anywhere. Keep in mind, however, that the number, thickness and location of walls, ceilings, or other objects that the wireless signals must pass through, may limit the range. Typical ranges vary depending on the types of materials and background RF (radio frequency) noise in your home or business. The key to maximizing wireless range is to follow these basic guidelines:

- 1. Keep the number of walls and ceilings between the DI-754 and your receiving device (e.g., the DWL-A650 or the DWL-650+) to a minimum each wall or ceiling can reduce your D-Link AirPro Wireless product's range from 3-90 feet (1-30 meters.) Position your receiving devices so that the number of walls or ceilings is minimized.
- 2. Be aware of the direct line between routers and computers. A wall that is 1.5 feet thick (.5 meters), at a 45-degree angle appears to be almost 3 feet (1 meter) thick. At a 2-degree angle it looks over 42 feet (14 meters) thick! Try to make sure that devices are positioned so that the signal will travel straight through a wall or ceiling for better reception.
- 3. Building Materials make a difference a solid metal door or aluminum studs may have a negative effect on range. Try to position wireless devices and computers with wireless adapters so that the signal passes through drywall or open doorways and not other materials.
- 4. Keep your product away (at least 3-6 feet or 1-2 meters) from electrical devices or appliances that generate RF noise.

## **Getting Started**

Right out of the box, with its default settings, the DI-754 will connect with other D-Link *Air*Pro products.

With a single IP Address from your Broadband Internet Service provider you can share the Internet with all the computers on your local network, without sacrificing speed or security, using D-Link DI-754 Wireless Router.

#### **IP ADDRESS**

Note: If you are using a DHCP-capable router in your network setup, such as the DI-754, you will not need to assign a static IP Address.

If you need to assign IP Addresses to the computers on the network, please remember that the **IP Address for each computer must be in the same IP Address range as all the computers in the network**, and the Subnet mask must be exactly the same for all the computers in the network.

For example: If the first computer is assigned an IP Address of 192.168.0.2 with a Subnet Mask of 255.255.255.0, then the second computer can be assigned an IP Address of 192.168.0.3 with a Subnet Mask of 255.255.255.0, etc.

IMPORTANT: If computers or other devices are assigned the same IP Address, one or more of the devices may not be visible on the network.

An **Infrastructure** wireless network contains an Access Point. (*Note: The DI-754 has a built-in 802.11a Access Point.*) The **Infrastructure Network** example, shown here, contains the following D-Link network devices:

A wireless Router - D-Link AirPro DI-754

A laptop computer with a wireless adapter - **D-Link** *Air***Pro DWL-A650 or** *Air***Plus DWL-650+** 

A desktop computer with a wireless adapter - D-Link AirPro DWL-A520 or AirPlus DWL-520+

A Cable modem - D-Link DCM-200

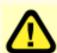

Note: to utilize the 802.11b connection to your network, please install the D-Link DWL-650+ into the slot on the back of the DI-754. Please make sure that the DWL-650+ is fully inserted into the slot. (See the Quick Installation Guide for the DWL-650+.)

#### **Getting Started**

Please refer to the following sections of this manual for additional information about setting up a network:

**Networking Basics** - learn how to check and assign your IP Address; share printers and files.

**Using the Configuration Menu** - learn the settings for the DI-754, using the webbased interface.

**Troubleshooting** - learn how to check for common installation issues and other tips for troubleshooting.

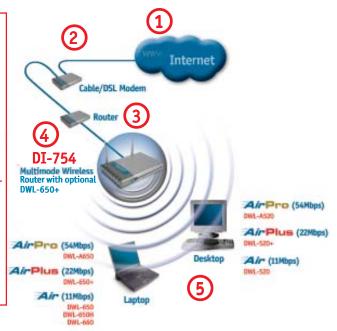

Please remember that **D-Link AirPro** wireless devices are pre-configured to connect together, right out of the box, with the default settings.

## For a typical wireless setup at home (as shown above), please do the following:

- You will need broadband Internet access (Cable/DSL)
- Consult with your Cable/DSL provider for proper installation of the modem
- Connect the Cable or DSL modem to the DI-754 broadband router (see the Quick Installation Guide included with the DI-754.)
- If you are connecting a desktop computer to your network, you can install the D-Link *Air*Pro DWL-A520 (or the DWL-520+) wireless PCI adapter into an available PCI slot. (See the Quick Installation Guide included with the DWL-A520, DWL-520+ or DWL-520.)
- If you are connecting a laptop computer to your network, install the drivers for the wireless cardbus adapter (**D-Link AirPro DWL-A650**) into a laptop computer. (See the Quick Installation Guide included with the DWL-A650, DWL-650+, or DWL-650.)

Before you configure the DI-754, you will run the **Setup Wizard** by inserting the CD-ROM that came with the DI-754 and clicking on **Configure the DI-754**. (Please see the Quick Installation Guide that came with the product.) After you have completed the Setup Wizard you can access the Configuration menu at any time by opening the web browser and typing in the IP Address of the DI-754. The DI-754 default IP Address is shown below:

- D-Link

  Air-Pro Wireless Metwork

  Profest and lines for Automatical Institute of Institute of In
- Open the web browser
- Type in the IP Address of the Router

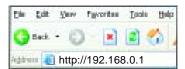

Note: if you have changed the default IP Address assigned to the DI-754, make sure to enter the correct IP Address.

- Type admin in the User Name field
- Leave the Password blank
- Click Next

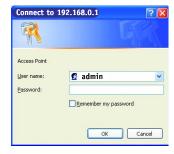

The Home>Wizard screen will appear. Please refer to the *Quick Installation Guide* for more information regarding the Setup Wizard.

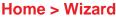

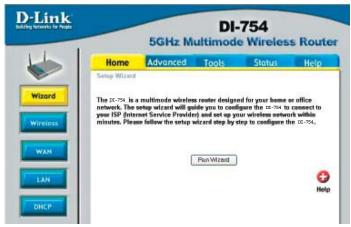

Home > Wireless > 802.11a

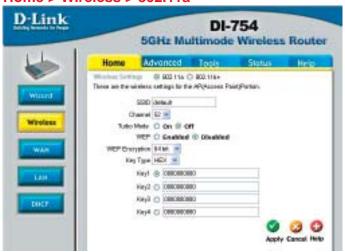

Wireless Settings- choose 802.11a or 802.11b+. Here, 802.11a is selected.

SSID-

by default the SSID is set to **default**. All devices on the network must share the same SSID. If you change the default

setting, the SSID may be up to 32 characters long.

Channel-

**52** is the default channel for 802.11a. All devices on the network must share the same channel. *Note: Wireless adapters will automatically scan and match the channel of the Access Point* 

Point.

**Turbo Mode-**

select **ON** or **OFF.** (Note: If you enable Turbo mode on the DI-754 make sure to also enable encryption on all 802.11a wireless clients or wireless connection will not be established.)

WEP-

select **Enabled** or **Disabled**. **Disabled** is the default setting. (Note: If you enable encryption on the DI-754 make sure to also enable encryption on all 802.11a wireless clients or wireless connection will not be established.)

connection will not be established.)

WEP Encryption- select the level of encryption desired: 64, 128 or 152-bit

**WEP** (Wired Equivalent Privacy)
Provides security by encrypting data during transmission

**Key Type-**

select **HEX** or **ASCII** 

**Hexadecimal** digits consist of the numbers 0-9 and the letters A-F **ASCII** (American Standard Code for Information Interchange) is a code for representing English letters as numbers from 0-127

Keys 1-4-

input up to 4 WEP keys; select the one you wish to use.

Apply-

click **Apply** to save the changes.

Home > Wireless > 802.11b+

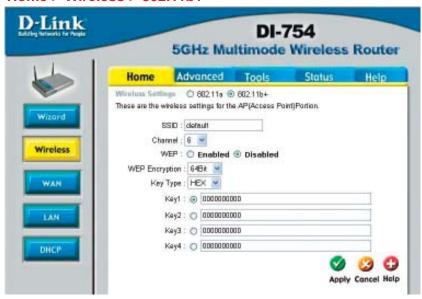

Wireless Settings- choose 802.11a or 802.11b+. Here, 802.11b+ is selected.

SSID- "default" is the default setting. All devices on the network must

share the same SSID. The SSID may be up to 32 characters

long.

**Channel- 6** is the default channel for 802.11b+. All devices on the net-

work must share the same channel. (Note: The wireless adapt-

ers will automatically scan and match the wireless setting.)

WEP- select Enabled or Disabled. Disabled is the default setting.

(Note: If you enable encryption on the DI-754 make sure to also enable encryption on all 802.11a wireless clients or wireless

connection will not be established.)

WEP Encryption- select the level of encryption desired: 64, 128 or 256-bit

Key Type- select HEX or ASCII

**Passphrase** when you select Key Type: **ASCII**, you can enter a **Passphrase** 

for any or all of Keys 1-4

**Keys 1-4-** input up to 4 WEP keys; select the one you wish to use.

**Apply-** click **Apply** to save the changes.

Home > WAN > Dynamic IP Address

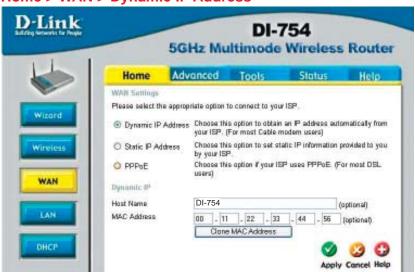

Dynamic IP Address-

most Cable modem users will select this option to obtain an IP Address automatically from their ISP (Internet Service Provider).

**Host Name-**

this is optional, but may be required by some ISPs. The default host name is the device name of the Router and may be changed.

**MAC Address-**

the default MAC Address is set to the WAN's physical interface MAC address on the Router.

Clone MAC Address-

click on **Clone Mac Address** to automatically enter the MAC address of the Ethernet card in your computer into the **MAC Address** field. Some ISPs (*Internet Service Providers*) restrict access to their network unless you are using the specific MAC address of the ethernet adapter originally installed by the ISP.

Apply-

click **Apply** to save the changes.

Home > WAN > Static IP Address

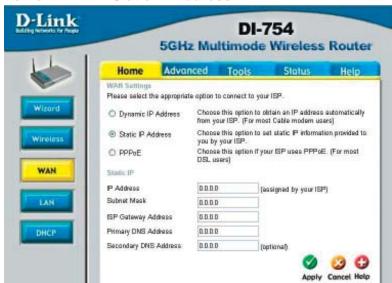

Static IP Address- select this option to set static IP information provided to you by

your ISP.

**IP Address**- input the IP Address provided by your ISP

**Subnet Mask-** input your Subnet mask. (All devices in the network must have

the same subnet mask.)

**ISP** 

Gateway Address- input the Gateway address

**Primary** 

**DNS Address** input the address provided by your ISP

Secondary

**DNS Address-** this is optional

**Apply-** click **Apply** to save the changes.

#### Home > WAN > PPPoE

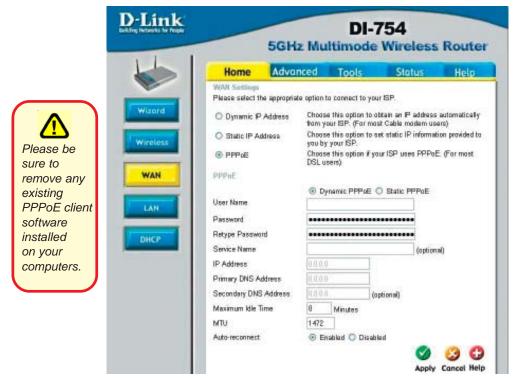

PPPoE- Choose this option if your ISP uses PPPoE. (Most DSL users

will select this option.)

Dynamic PPPoE- receive an IP Address automatically from

your ISP.

or

Static PPPoE-you have an assigned (static) IP Address.

**User Name-** your PPPoE username provided by your ISP.

Password- your PPPoE password provided by your ISP.

Retype Password- re-enter the PPPoE password

**Service Name-** enter the Service Name provided by your ISP (optional).

IP Address- this option is only available for Static PPPoE. Enter the static

IP Address for the PPPoE connection.

Home > WAN > PPPoE continued

**Primary** 

**DNS Address-** get this info from your ISP

Secondary

**DNS Address-** optional

Maximum

**Idle Time-** enter a maximum idle time during which internet connection is

maintained during inactivity. To disable this feature, enter zero

or enable *Auto-reconnect*.

MTU- Maximum Transmission Unit-1492 is default-you may need to

change the MTU to conform with your ISP.

Auto-reconnect- if enabled, the DI-754 will automatically connect to your ISP

after your system is restarted or if the connection is dropped.

**Apply-** click **Apply** to save the changes.

#### Home > LAN

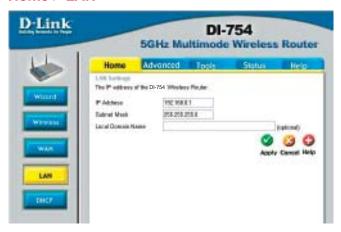

LAN is short for Local Area Network. This is considered your internal network. These are the IP settings of the LAN interface for the DI-754. These settings may be referred to as Private settings. You may change the LAN IP address if needed. The LAN IP address is private to your internal network and cannot be seen on the Internet.

**IP Address-** the IP address of the LAN interface. The default IP address is:

192.168.0.1

**Subnet Mask-** the subnet mask of the LAN interface.

The default subnet mask is 255.255.255.0

**Local** optional

**Apply-** click **Apply** to save the changes.

#### Home > DHCP

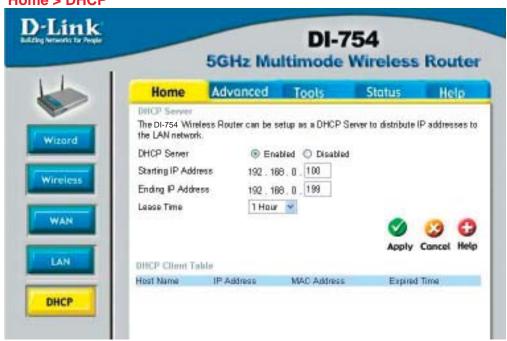

**DHCP** stands for *Dynamic Host Control Protocol*. The DI-754 has a built-in DHCP server. The DHCP Server will automatically assign an IP address to the computers on the LAN/private network. Be sure to set your computers to be DHCP clients by setting their TCP/IP settings to "Obtain an IP Address Automatically." When you turn your computers on, they will automatically load the proper TCP/IP settings provided by the DI-754. The DHCP Server will automatically allocate an unused IP address from the IP address pool to the requesting computer. You must specify the starting and ending address of the IP address pool.

Starting
IP Addressthe starting IP address for the DHCP server's IP assignment

Ending
IP Addressthe ending IP address for the DHCP server's IP assignment

Lease Timeenter the Lease time. The default setting is one hour

Apply
select Enabled or Disabled. The default setting is Enabled.

The default setting is Enabled.

The default setting is Enabled.

The default setting is Enabled.

The default setting is one hour

#### Advanced > Virtual Server

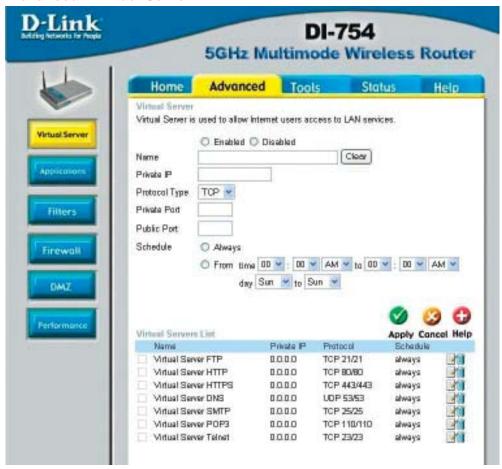

The DI-754 can be configured as a virtual server so that remote users accessing Web or FTP services via the public IP address can be automatically redirected to local servers in the LAN (Local Area Network).

The DI-754 firewall feature filters out unrecognized packets to protect your LAN network so all computers networked with the DI-754 are invisible to the outside world. If you wish, you can make some of the LAN computers accessible from the Internet by enabling *Virtual Server*. Depending on the requested service, the DI-754 redirects the external service request to the appropriate server within the LAN network.

## Using the Configuration Menu Advanced > Virtual Server continued

The DI-754 is also capable of port-redirection meaning incoming traffic to a particular port may be redirected to a different port on the server computer.

Each virtual service that is created will be listed at the bottom of the screen in the Virtual Servers List. There are pre-defined virtual services already in the table. You may use them by enabling them and assigning the server IP to use that particular virtual service.

Virtual Server- select Enabled or Disabled

Name- enter the name referencing the virtual service

Private IP- the server computer in the LAN (Local Area Network) that will

be providing the virtual services.

**Protocol Type-** the protocol used for the virtual service

**Private Port** the port number of the service used by the Private IP computer

Public Port- the port number on the WAN (Wide Area Network) side that will

be used to access the virtual service.

Schedule- The schedule of time when the virtual service will be

enabled. The schedule may be set to **Always**, which will allow the particular service to always be enabled. If it is set to **Time**, select the time frame for the service to be enabled. If the system time is outside of the scheduled time, the service

will be disabled.

**Apply-** click **Apply** to save the changes.

Example #1:

If you have a Web server that you wanted Internet users to access at all times, you would need to enable it. Web (HTTP) server is on LAN (Local Area Network)

computer 192.168.0.25. HTTP uses port 80, TCP.

Name: Web Server Private IP: 192.168.0.25 Protocol Type: TCP Private Port: 80 Public Port: 80 Schedule: always

#### Advanced > Virtual Server continued

#### Virtual Sangere Liet

|   | Name                | Private IP   | Protocol  | Schedule |  |
|---|---------------------|--------------|-----------|----------|--|
| X | Virtual Server HTTP | 192.168.0.25 | TCP 80/80 | always   |  |

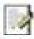

Click on this icon to edit the virtual service

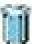

Click on this icon to delete the virtual service

#### Example #2:

If you have an FTP server that you wanted Internet users to access by WAN port 2100 and only during the weekends, you would need to enable it as such. FTP server is on LAN computer 192.168.0.30. FTP uses port 21, TCP.

Name: FTP Server Private IP: 192.168.0.30 Protocol Type: TCP Private Port: 21 Public Port: 2100

Schedule: From: 01:00AM to 01:00AM, Sat to Sun

All Internet users who want to access this FTP Server must connect to it from port 2100. This is an example of port redirection and can be useful in cases where there are many of the same servers on the LAN network.

#### Advanced > Applications

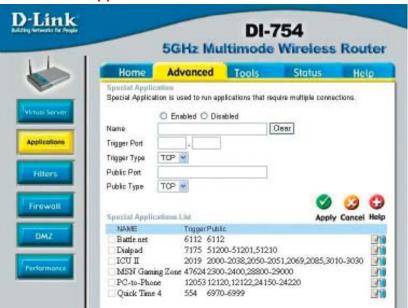

Some applications require multiple connections, such as Internet gaming, video conferencing, Internet telephony and others. These applications have difficulties working through NAT (Network Address Translation). Special Applications makes some of these applications work with the DI-754. If you need to run applications that require multiple connections, specify the port normally associated with an application in the "Trigger Port" field, select the protocol type as TCP or UDP, then enter the public ports associated with the trigger port to open them for inbound traffic.

The DI-754 provides some predefined applications in the table on the bottom of the web page. Select the application you want to use and enable it.

Note! Only one PC can use each Special Application tunnel.

Name: this is the name referencing the special application.

**Trigger Port:** this is the port used to trigger the application. It can be either

a single port or a range of ports.

**Trigger Type:** this is the protocol used to trigger the special application.

Public Port: this is the port number on the WAN side that will be used to

access the application. You may define a single port or a range of ports. You can use a comma to add multiple ports or

port ranges.

**Public Type:** this is the protocol used for the special application.

**Apply:** click **Apply** to save the changes

#### Advanced > Filters > IP Filters

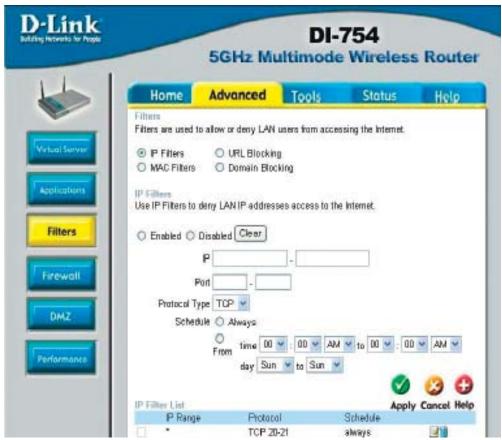

Filters are used to deny or allow LAN (Local Area Network) computers from accessing the Internet. The DI-754 can be setup to deny internal computers by their IP or MAC addresses. The DI-754 can also block users from accessing restricted web sites.

IP Filters use IP Filters to deny LAN IP addresses from accessing the

Internet. You can deny specific port numbers or all ports for

the specific IP address.

IP: the IP address of the LAN computer that will be denied

access to the Internet.

Port: the single port or port range that will be denied access to the

Internet.

**Protocol Type:** select the protocol type

**Schedule:** this is the schedule of time when the IP Filter will be enabled.

Apply: click Apply to save changes.

#### Advanced > Filters > URL Blocking

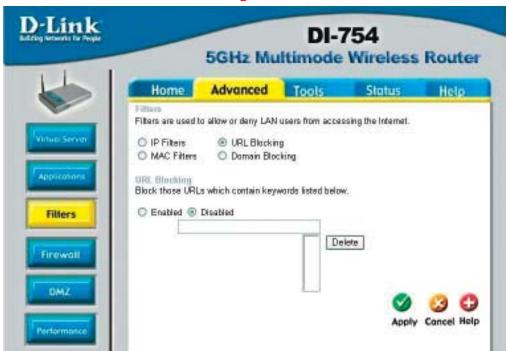

URL Blocking is used to deny LAN computers from accessing specific web sites by its URL. A URL is a specially formatted text string that defines a location on the Internet. If any part of the URL contains the blocked word, the site will not be accessible and the web page will not display.

Filters- select the filter you wish to use; in this case, URL Blocking

was chosen.

**URL Blocking-** select Enabled or Disabled.

**Keywords-** block URLs which contain keywords listed below.

Enter the keywords in this space.

**Apply-** click **Apply** to save the changes.

#### Advanced > Filters > MAC Filters

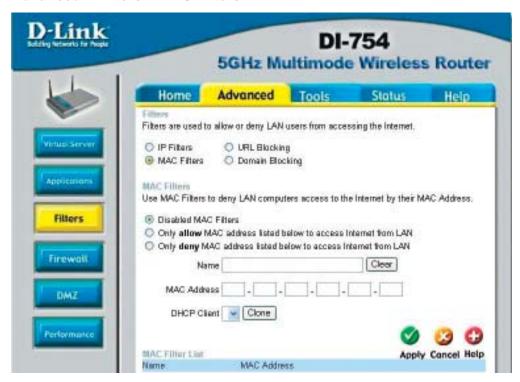

Use MAC (Media Access Control) Filters to allow or deny LAN (Local Area Network) computers by their MAC addresses from accessing the Internet. You can either manually add a MAC address or select the MAC address from the list of clients that are currently connected to the Broadband Router.

Filters- select the filter you wish to use; in this case, MAC filters was

chosen.

MAC Filters- choose Disable MAC filters; allow MAC addresses listed be-

low; or deny MAC addresses listed below.

Name- enter the name here.

**MAC Address**- enter the MAC Address.

DHCP Client- select a DHCP client from the pull-down list; click Clone to copy

that MAC Address

**Apply-** click **Apply** to save the changes.

#### Advanced > Filters > Domain Blocking

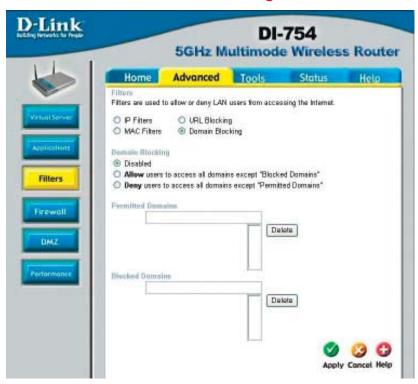

Domain Blocking is used to allow or deny LAN (Local Area Network) computers from accessing specific domains on the Internet. Domain blocking will deny all requests to a specific domain such as http and ftp. It can also allow computers to access specific sites and deny all other sites.

Filters- select the filter you wish to use; in this case, **Domain Blocking** 

was chosen.

Domain Blocking:

**Permitted** 

Disabled select Disabled to disable Domain Blocking

Allow- allows users to access all domains except Blocked Domains

Deny- denies users access to all domains except

Permitted Domains

**Domains-** enter the **Permitted Domains** in this field

Blocked Domains- enter the Blocked Domains in this field

**Apply-** click **Apply** to save the changes.

#### Advanced > Firewall

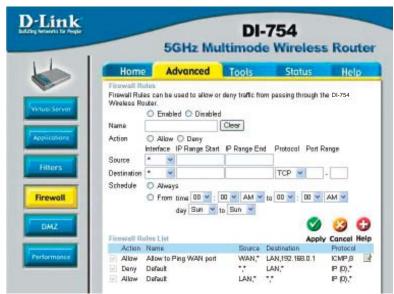

**Firewall Rules** is an advance feature used to deny or allow traffic from passing through the DI-754. It works in the same way as IP Filters with additional settings. You can create more detailed access rules for the DI-754. When virtual services are created and enabled, it will also display in Firewall Rules. Firewall Rules contains all network firewall rules pertaining to IP (Internet Protocol).

In the Firewall Rules List at the bottom of the screen, the priorities of the rules are from top (highest priority) to bottom (lowest priority.)

Note: The DI-754 MAC Address filtering rules have precedence over the Firewall Rules.

Firewall Rules- enable or disable the Firewall

Name- enter the name

Action- allow or deny

Source- enter the IP Address range

**Destination-** enter the IP Address range; the Protocol;

and the Port Range

**Schedule-** select **Always** or enter the **Time**.

**Apply-** click **Apply** to save the changes.

#### Advanced > DMZ

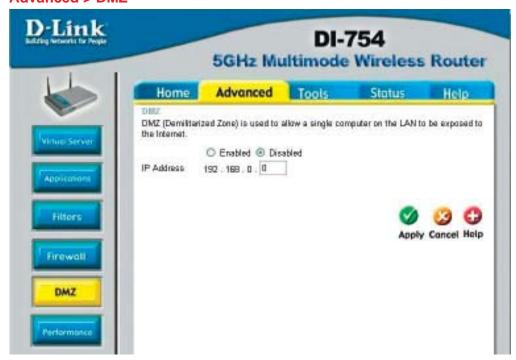

If you have a client PC that cannot run Internet applications properly from behind the DI-754, then you can set the client up to unrestricted Internet access. It allows a computer to be exposed to the Internet. This feature is useful for gaming purposes. Enter the IP address of the internal computer that will be the DMZ host. Adding a client to the DMZ (Demilitarized Zone) may expose your local network to a variety of security risks, so only use this option as a last resort.

DMZ**enable** or **disable** the DMZ. The DMZ (Demilitarized Zone)

allows a single computer to be exposed to the internet. By default the DMZ is disabled.

**IP Address**enter the IP Address of the computer to be in the DMZ

Applyclick **Apply** to save the changes.

#### Advanced > Performance > 802.11a

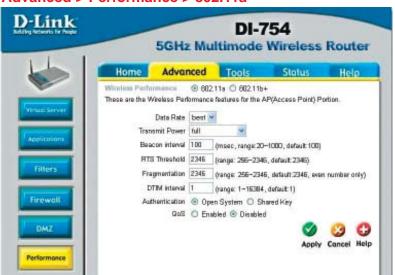

Wireless Performance-

select **802.11a** or **802.11b+**. Here, **802.11a** has been chosen. This screen displays the wireless performance features of the Access Point portion of the DI-754.

Data Rate- best is the default selection

**Transmit Power-** full is the default selection.

Beacon interval- beacons are packets sent by an Access Point to synchronize a

wireless network. Specify a value. 100 is the default setting

and is recommended.

RTS Threshold- this value should remain at its default setting of 2346. If incon-

sistent data flow is a problem, only a minor modification should

be made.

Fragmentation- this value should also remain at its default setting of 2346

**DTIM interval-** (Delivery Traffic Indication Message) 1 is the default setting. A

DTIM is a countdown informing clients of the next window for

listening to broadcast and multicast messages.

Authentication- select Open system or Shared Key

Open System - the DI-754 will be visible to all devices on the network. This is

the default setting

**Shared Key -** in this mode, in order to access the DI-754 on the network, the

device must be listed in the MAC Address Control List

30

Apply- click Apply to save the changes

Advanced > Performance > 802.11b+

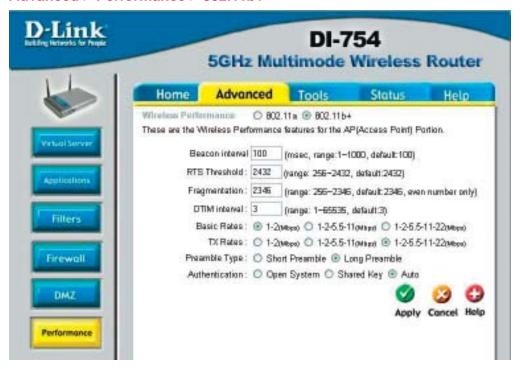

Wireless

Select 802.11a or 802.11b+. 802.11b+ is selected here. Dis-Performance-

played in this window are the Wireless Performance features

for the Access Point portion of the DI-754.

Beacon Interval-100 is the default setting

**RTS Threshold-**2432 is the default setting

Fragmentation-2346 is the default setting

**DTIM** interval-3 is the default setting

**Basic Rates**choose from 1-2Mbps; 1,2,5.5,11 Mbps; or 1,2,5.5,11,22 Mbps

TX Rateschoose from among the same ranges as those listed in the Basic

Rates.above.

Preamble Typeselect Short or Long Preamble

**Authentication**select Open System; Shared Key or Auto

Applyclick Apply to save changes

#### **Tools> Admin**

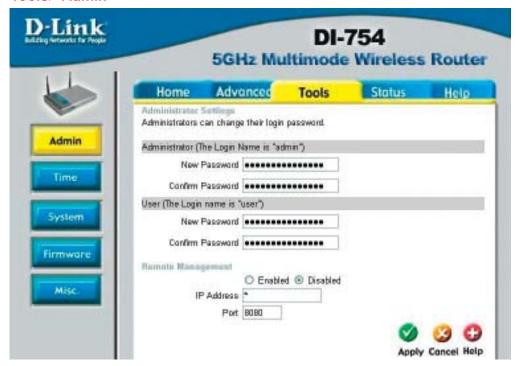

User- admin is the User name

Password- leave this field blank

#### **Remote Management:**

Select Enabled or Disabled Input the IP Address Input the Port number

Apply- click Apply to save the changes

#### Tools > Time

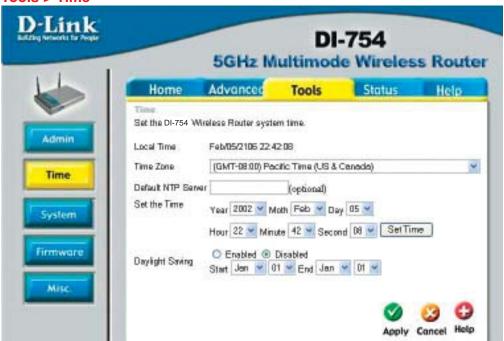

Time settings-

in this window you can choose the **time zone**; **set the time**; and **enable** or **disable** *Daylight Savings Time*.

Default NTP Server-

NTP is short for *Network Time Protocol*. NTP synchronizes computer clock times in a network of computers. This field is optional.

#### Tools > System

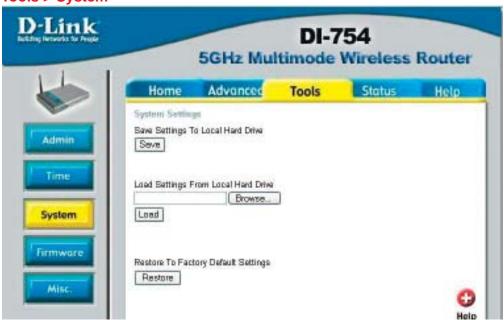

#### **System Settings**

**Save Settings to** 

Local Hard Drive- click Save to save the current settings to the local Hard Drive

**Load Settings from** 

Local Hard Drive- click Browse to find the settings, then click Load

**Restore to Factory** 

**Default Settings-** click **Restore** to restore the factory default settings

#### **Tools > Firmware**

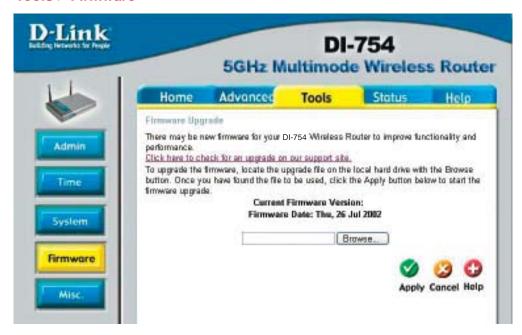

**Firmware Upgrade-** click on the link in this screen to find out if there is an updated firmware; if so, download the new firmware to your hard drive.

#### **Browse-**

after you have downloaded the new firmware, click **Browse** in this window to locate the firmware update on your hard drive. Click **Apply** to complete the firmware upgrade.

#### Tools > Misc

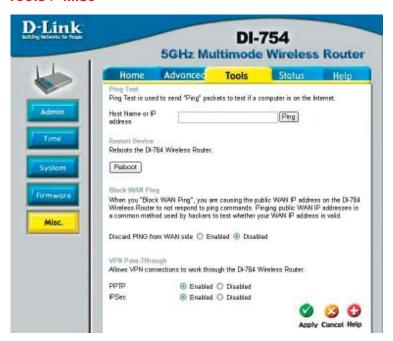

**Ping Test-**

the Ping Test is used to send Ping packets to test if a computer is on the Internet. Enter the IP Address that you wish to Ping,

and click Ping

Restart Device-Block WAN Pingclick Reboot to restart the DI-754

if you choose to block WAN Ping, the WAN IP Address of the DI-754 will not respond to pings. Blocking the Ping may provide

some extra security from hackers.

Discard Ping from WAN side-

click Enabled to block the WAN ping

**VPN** 

Pass Through-

the DI-754 supports VPN (Virtual Private Network) pass-through for both PPTP (Point-to-Point Tunneling Protocol) and IPSec (IP Security). Once VPN pass-through is enabled, there is no need to open up virtual services. Multiple VPN connections can be made through the DI-754. This is useful when you have

many VPN clients on the LAN network. **PPTP-** select **Enabled** or **Disabled** 

IPSec- select Enabled or Disabled

**Apply-** click **Apply** to save changes

#### Status > Device Info

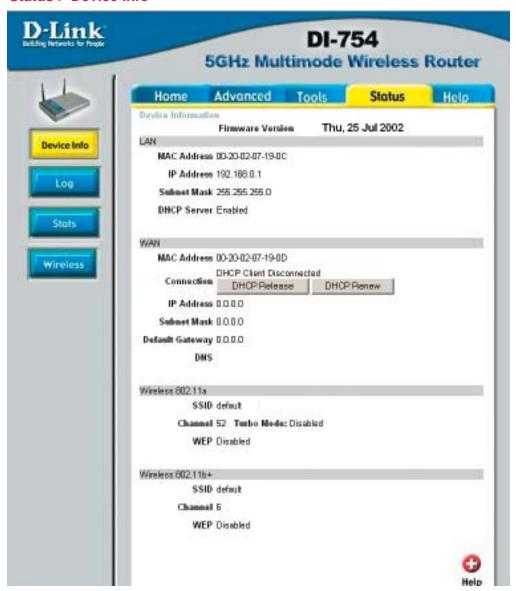

Device Information- This screen displays information about the DI-754

## Status > Log

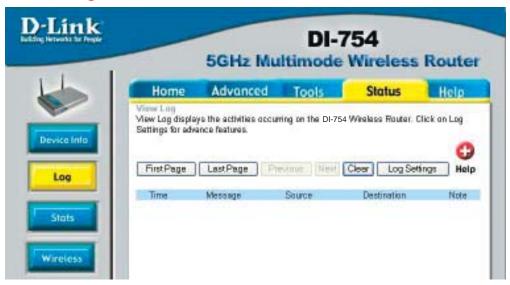

View Log- this screen displays the activity on the DI-754

**Log Settings** for advanced features, click on **Log Settings** 

#### Status > Stats

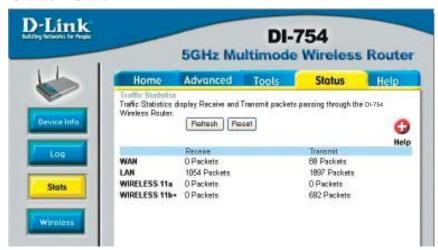

**Traffic Statistics-**

displays the receive and transmit packets that are passing through the DI-754. Click on **Refresh** or **Reset**, for the most recent information.

#### Status > Wireless

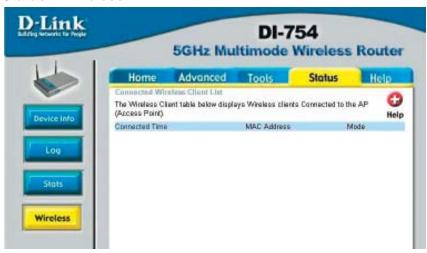

Connected Wireless Client List-

displays the wireless clients that are connected to the Access Point function of the DI-754.

#### Help

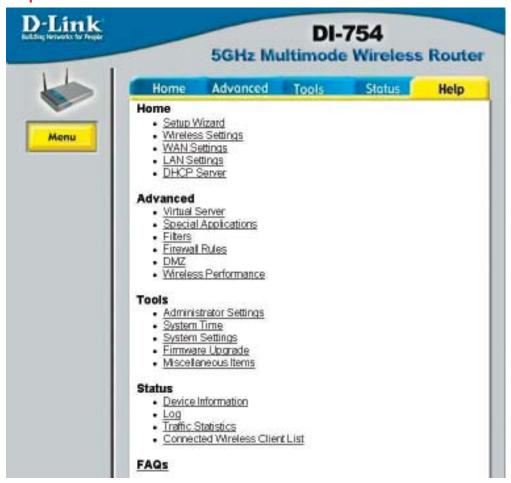

Help-

displays the complete **Help** menu. For help at anytime, click the **Help** tab in the Configuration menu.

#### Using the Network Setup Wizard in Windows XP

In this section you will learn how to establish a network at home or work, using **Microsoft Windows XP.** 

Note: Please refer to websites such as <a href="http://www.homenethelp.com">http://www.microsoft.com/windows2000</a> for information about networking computers using Windows 2000, ME or 98.

Go to Start>Control Panel>Network Connections
Select Set up a home or small office network

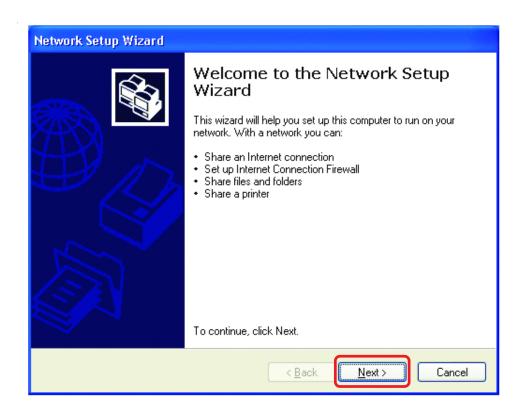

When this screen appears, Click Next.

Please follow all the instructions in this window:

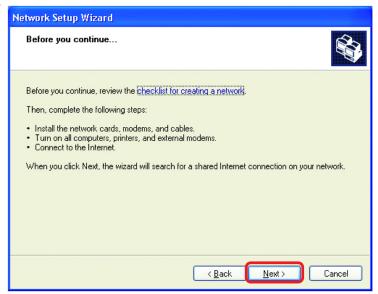

#### Click Next

In the following window, select the best description of your computer. If your computer connects to the internet through a gateway/router, select the second option as shown.

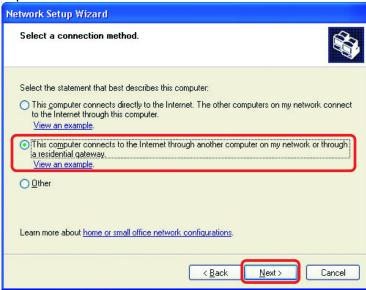

Click Next

42

Enter a Computer description and a Computer name (optional.)

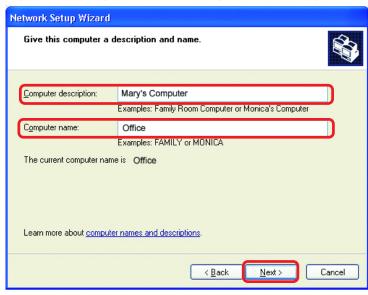

#### Click Next

Enter a **Workgroup** name. All computers on your network should have the same **Workgroup** name.

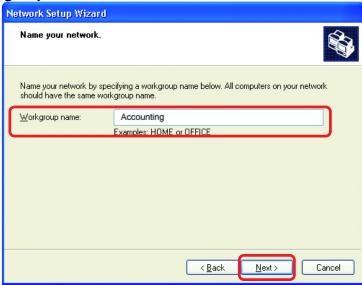

Click Next

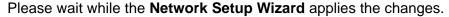

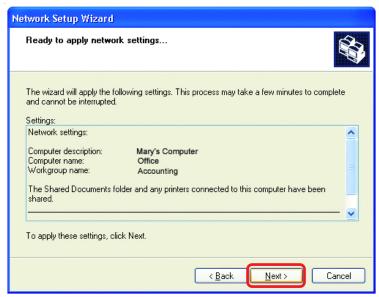

When the changes are complete, click Next.

Please wait while the **Network Setup Wizard** configures the computer. This may take a few minutes.

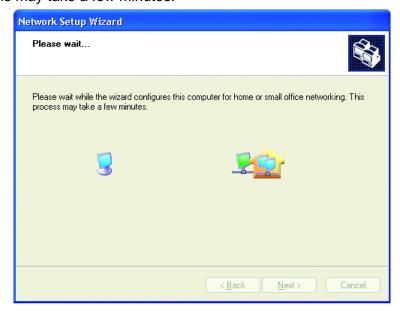

44

In the window below, select the option that fits your needs. In this example, **Create a Network Setup Disk** has been selected. You will run this disk on each of the computers on your network. Click **Next**.

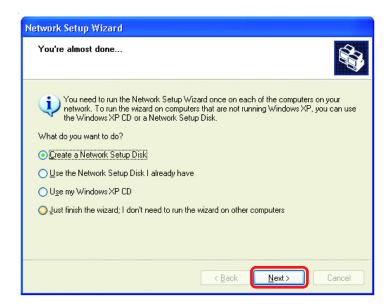

Insert a disk into the Floppy Disk Drive, in this case drive A.

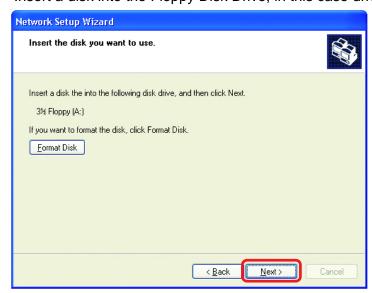

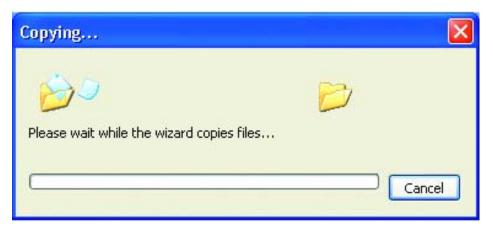

Please read the information under **Here's how** in the screen below. After you complete the **Network Setup Wizard** you will use the **Network Setup Disk** to run the **Network Setup Wizard** once on each of the computers on your network. To continue click **Next.** 

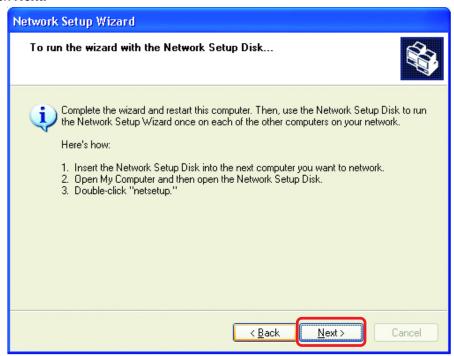

Please read the information on this screen, then click **Finish** to complete the **Network Setup Wizard**.

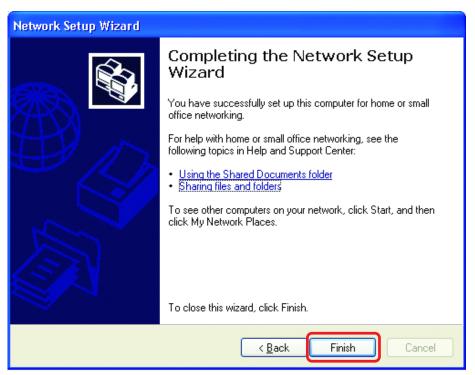

The new settings will take effect when you restart the computer. Click **Yes** to restart the computer.

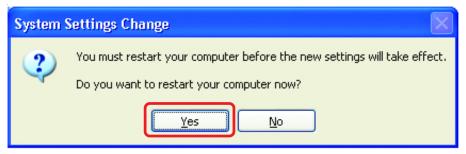

You have completed configuring this computer. Next, you will need to run the **Network Setup Disk** on all the other computers on your network. After running the **Network Setup Disk** on all your computers, your new wireless network will be ready to use.

#### Naming your Computer

To name your computer, please follow these directions:In Windows XP:

- Click **Start** (in the lower left corner of the screen)
- Right-click on My Computer
- Select Properties and click

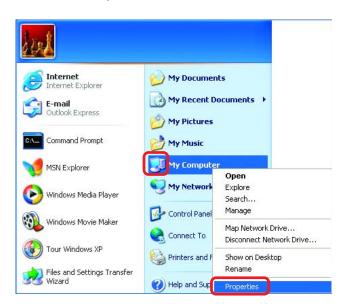

- Select the Computer Name Tab in the System Properties window.
- You may enter a Computer Description if you wish; this field is optional.
- To rename the computer and join a domain, Click Change.

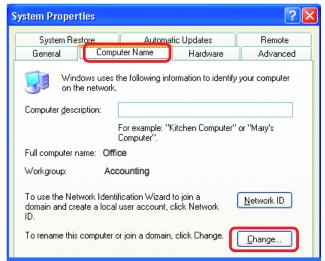

48

#### Naming your Computer

- In this window, enter the Computer name
- Select Workgroup and enter the name of the Workgroup
- All computers on your network must have the same
   Workgroup name.
- Click OK

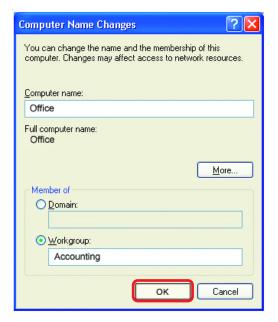

## Checking the IP Address in Windows XP

The wireless adapter-equipped computers in your network must be in the same IP Address range (see Getting Started in this manual for a definition of IP Address Range.) To check on the IP Address of the adapter, please do the following:

Right-click on the Local Area Connection icon in the task bar

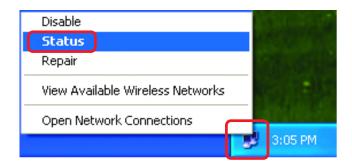

Click on Status

#### Checking the IP Address in Windows XP

**★ Wireless Network Connection 7 Status** This window will appear. General Support Internet Protocol (TCP/IP) Click the Address Type: Assigned by DHCP Support tab IP Address: 192.168.0.114 Subnet Mask: 255.255.255.0 Default Gateway: 192.168.0.1 Details.. Regair Click Close Close

### Assigning a Static IP Address in Windows XP/2000

Note: Residential Gateways/Broadband Routers will automatically assign IP Addresses to the computers on the network, using DHCP (Dynamic Host Configuration Protocol) technology. If you are using a DHCP-capable Gateway/Router you will not need to assign Static IP Addresses.

If you are not using a DHCP capable Gateway/Router, or you need to assign a Static IP Address, please follow these instructions:

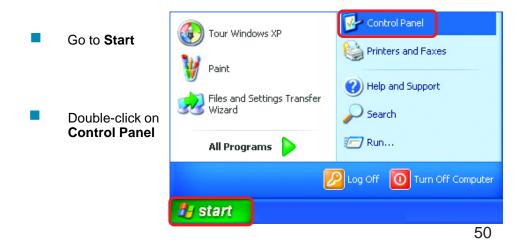

#### Assigning a Static IP Address in Windows XP/2000

Double-click on Network Connections

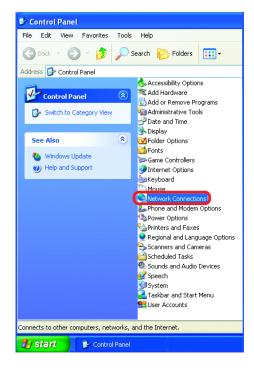

- Right-click on Local Area Connections
- Double-click on Properties

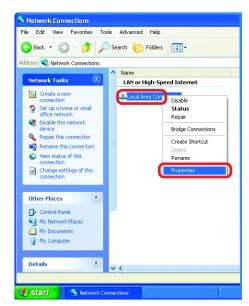

## Assigning a Static IP Address in Windows XP/2000

- Click on Internet Protocol (TCP/IP)
- Click Properties

- Input your IP address and subnet mask. (The IP Addresses on your network must be within the same range. For example, if one computer has an IP Address of 192.168.0.2, the other computers should have IP Addresses that are sequential, like 192.168.0.3 and 192.168.0.4. The subnet mask must be the same for all the computers on the network.)
- Input your DNS server addresses. (Note: If you are entering a DNS server, you must enter the IP Address of the Default Gateway.)

The DNS server information will be supplied by your ISP (Internet Service Provider.)

Click **OK** 

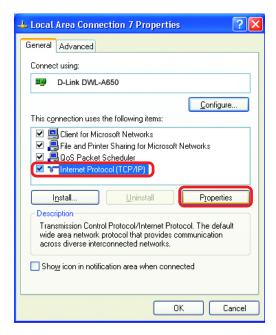

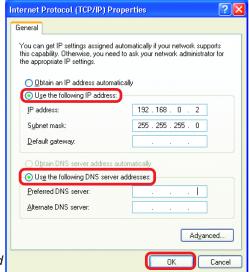

## Assigning a Static IP Address with Macintosh OSX

- Go to the Apple Menu and select System Preferences
- Click on **Network**

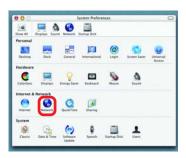

- Select Built-in Ethernet in the Show pull-down menu
- Select Manually in the Configure pull-down menu

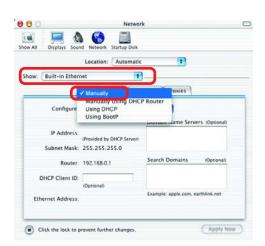

- Input the Static IP Address, the Subnet Mask and the Router IP Address in the appropriate fields
- Click Apply Now

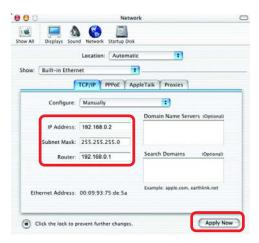

53

## Selecting a Dynamic IP Address with Macintosh OSX

- Go to the Apple Menu and select System Preferences
- Click on Network

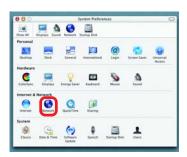

- Select Built-in Ethernet in the Show pull-down menu
- Select **Using DHCP** in the **Configure** pull-down menu

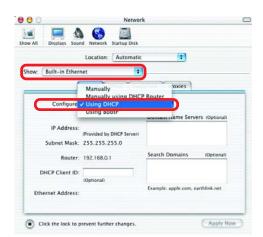

- Click Apply Now
- The IP Address, Subnet mask, and the Router's IP Address will appear in a few seconds

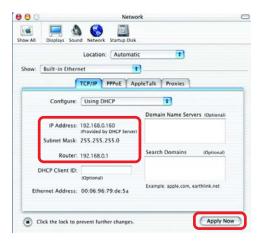

54

# Checking the Wireless Connection by <u>Pinging in Windows XP and</u> 2000

Go to **Start** > **Run** > type **cmd**. A window similar to this one will appear. Type ping XXX.XXX.XXX.XXX, where xxx is the IP Address of the Wireless Router or Access Point. A good wireless connection will show four replies from the Wireless Router or Acess Point, as shown.

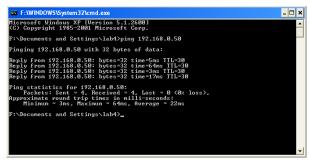

### Checking the Wireless Connection by <u>Pinging in Windows Me</u> and 98

Go to **Start** > **Run** > type **command**. A window similar to this will appear. Type **ping** XXX.XXX.XXX where xxx is the IP Address of the Wireless Router or Access Point. A good wireless connection will show four replies from the wireless router or access point, as shown.

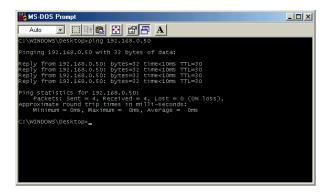

#### Adding and Sharing Printers in Windows XP

After you have run the **Network Setup Wizard** on all the computers in your network (please see the **Network Setup Wizard** section at the beginning of **Networking Basics**,) you can use the **Add Printer Wizard** to add or share a printer on your network.

Whether you want to add a **local printer** (a printer connected directly to one computer,) share an **LPR printer** (a printer connected to a print server) or share a **network printer** (a printer connected to your network through a Gateway/Router,) use the **Add Printer Wizard**. Please follow the directions below:

First, make sure that you have run the <u>Network Setup Wizard</u> on all of the computers on your network.

On the following pages, we will show you these 3 ways to use the Add Printer Wizard:

- 1. Adding a local printer
- 2. Sharing an network printer
- 3. Sharing an LPR printer

#### (Other Networking Tasks)

For help with other tasks, that we have not covered here, in home or small office networking, see **Using the Shared Documents** folder and **Sharing files and folders** in the **Help and Support Center** in Microsoft **Windows XP**.

### Adding a local printer (a printer connected directly to a computer)

A printer that is not shared on the network and is connected directly to one computer is called a **local printer**. If you do not need to share your printer on a network, follow these directions to add the printer to one computer.

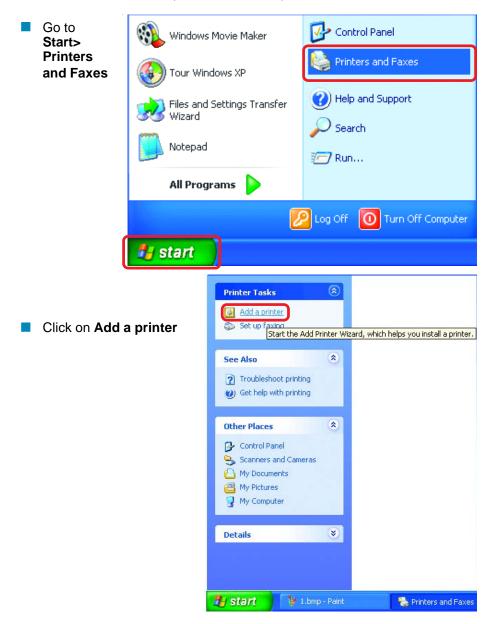

#### Adding a local printer

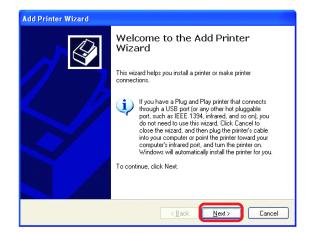

- Click Next
- Select Local printer attached to this computer
- (Deselect Automatically detect and install my Plug and Play printer if it has been selected.)
- Click Next
- Select Use the following port:
- From the pull-down menu select the correct port for your printer

(Most computers use the **LPT1:** port, as shown in the illustration.)

Click Next

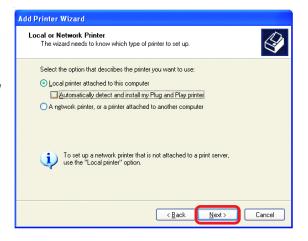

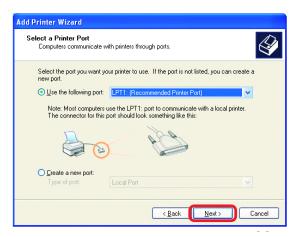

#### Adding a local printer

Select and highlight the correct driver for your printer. Add Printer Wizard

Install Printer Software

Manufacturer

This driver is digitally signed.

Tell me why driver signing is important

Fujitsu GCC Generic Gestetner HP

Click Next

(If the correct driver is not displayed, insert the CD or floppy disk that came with your printer and click **Have Disk**.)

At this screen, you can change the name of the printer (optional.)

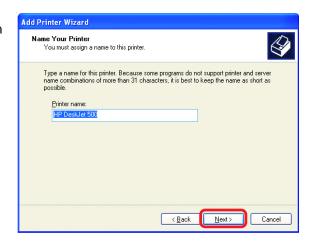

The manufacturer and model determine which printer software to use.

Printers

Select the manufacturer and model of your printer. If your printer came with an installation disk, click Have Disk. If your printer is not listed, consult your printer documentation for compatible printer software.

₩ HP DeskJet 420

HP DeskJet 400
HP DeskJet 400 (Monochrome)

< <u>B</u>ack

Windows Update Have Disk.

<u>N</u>ext>

Cancel

- Click Next
- Select Yes, to print a test page. A successful printing will confirm that you have chosen the correct driver.
- Click Next

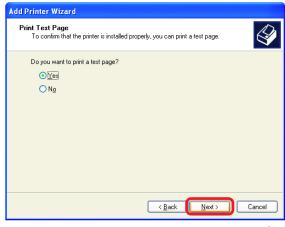

## Adding a local printer

This screen gives you information about your printer.

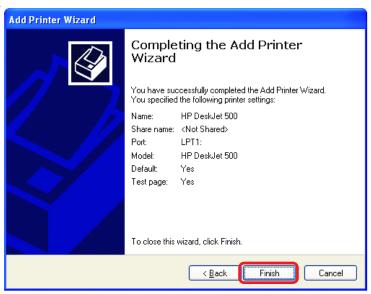

#### Click Finish

When the test page has printed,

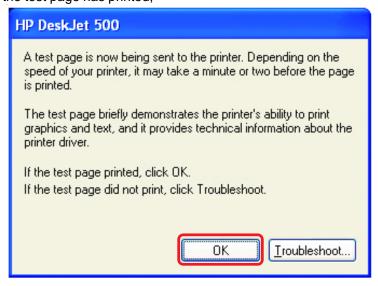

Click OK

## Adding a local printer

Go to Start> Printers and Faxes

A successful installation will display the printer icon as shown at right.

You have successfully added a local printer.

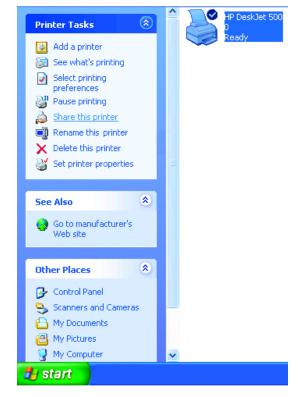

#### Sharing a network printer

After you have run the **Network Setup Wizard** on all the computers on your network, you can run the **Add Printer Wizard** on all the computers on your network. Please follow these directions to use the **Add Printer Wizard** to share a printer on your network:

Go to Start>
Printers and Faxes

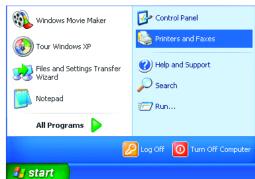

## Sharing a network printer

Click on Add a printer

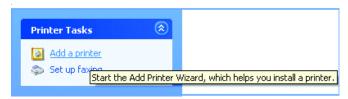

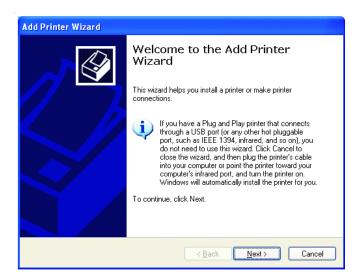

Click Next

Select
Network Printer

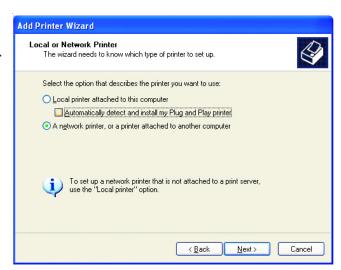

Click Next

## Sharing a network printer

Select Browse for a printer

Click Next

Select the **printer** you would like to share

Click Next

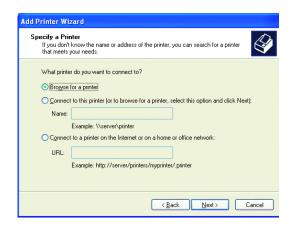

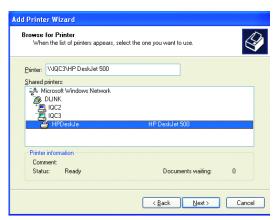

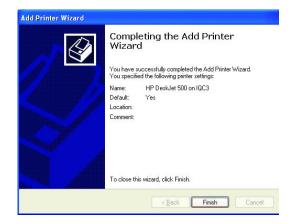

Click Finish

#### Sharing a network printer

- To check for proper installation:
- Go to Start > Printers and Faxes

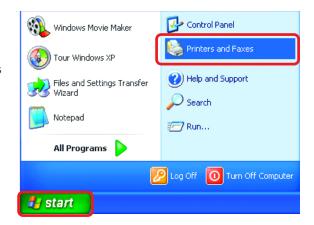

The printer icon will appear at right, indicating proper installation.

## You have completed adding the printer.

To share this printer on your network:

- Remember the **printer** name
- Run the Add Printer Wizard on all the computers on your network
- Make sure you have already run the Network Setup Wizard on all the network computers

After you run the **Add Printer Wizard** on all the computers in the network, you can share the printer.

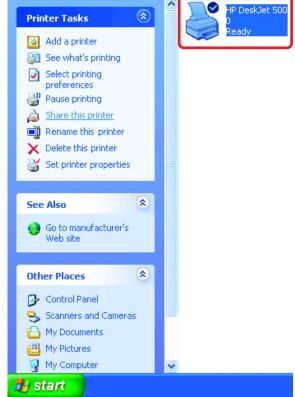

#### Sharing an LPR printer

To share an **LPR printer** (using a print server,) you will need a Print Server such as the **DP-101P+**. Please make sure that you have run the **Network Setup Wizard** on all the computers on your network. To share an **LPR printer**, please follow these directions:

Welcome to the Add Printer

This wizard helps you install a printer or make printer

If you have a Plug and Play printer that connects through a USB port (or any other hot pluggable port, such as IEEE 1394, infrared, and so on), you do not need to use this wizard. Click Cancel to

close the wizard, and then plug the printer's cable into your computer or point the printer toward your computer's infrared port, and turn the printer on. Windows will automatically install the printer for you.

Wizard

To continue, click Next,

Add Printer Wizard

- Go to Start > Printers and Faxes
- Click on Add a Printer

The screen to the right will appear

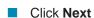

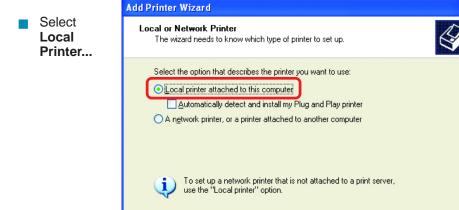

Click Next

Cancel

Next>

## Sharing an LPR printer

- Select Create a new port
- From the pull-down menu, select Standard TCP/IP Port, as shown.
- Click Next
- Please read the instructions on this screen
- Click Next
- Enter the Printer IP Address and the Port Name, as shown.

Click Next

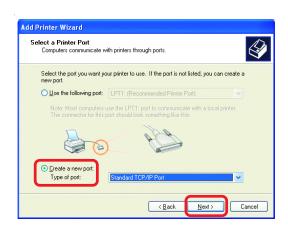

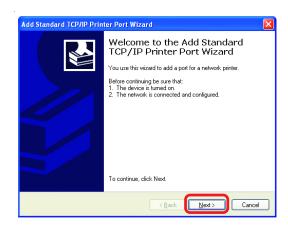

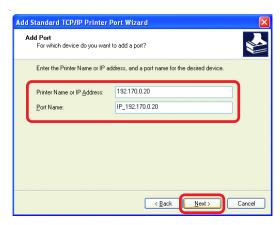

66

## Sharing an LPR printer

In this screen, select Custom

ClickSettings

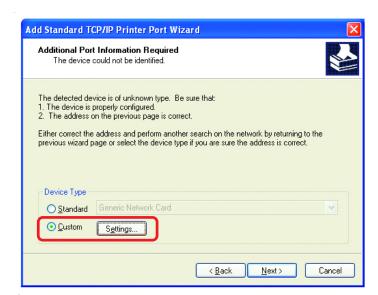

- Enter the Port
  Name and the
  Printer Name
  or
  IP Address.
- Select LPR
- Enter a
  Queue Name
  (if your PrintServer/
  Gateway has
  more than
  one port, you
  will need a
  Queue
  name.)
- Click **OK**

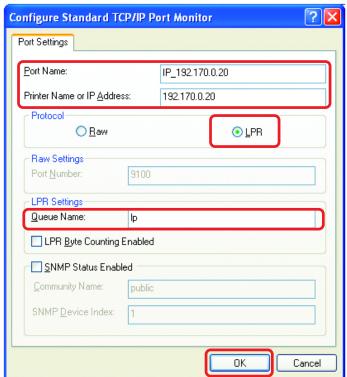

### Sharing an LPR printer

This screen will show you information about your printer.

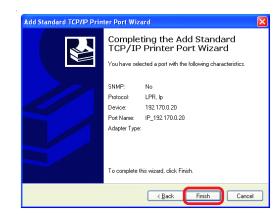

- Click Finish
- Select the printer you are adding from the list of Printers.
- Insert the printer driver disk that came with your printer.
- Click Have Disk

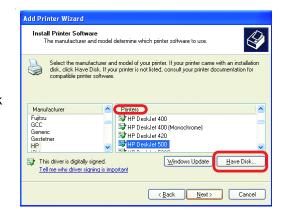

If the printer driver is already installed, do the following:

- Select Keep existing driver
- Click Next

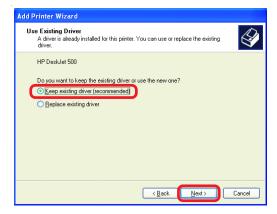

#### Sharing an LPR printer

- You can rename your printer if you choose. It is optional.
- Please remember the name of your printer. You will need this information when you use the **Add Printer Wizard** on the other computers on your network.
- Click Next

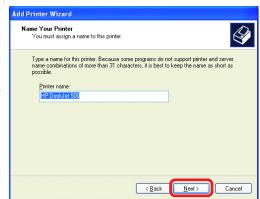

Select Yes, to print a test page.

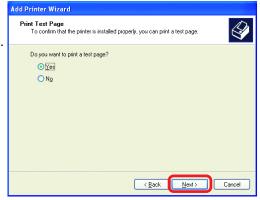

Click Next

This screen will display information about your printer.

- Click Finish to complete the addition of the printer.
- Please run the Add Printer Wizard on all the computers on your network in order to share the printer.

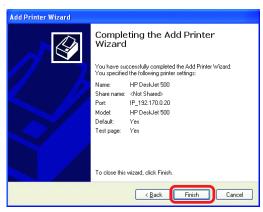

Note: You must run the **Network Setup Wizard** on all the computers on your network before you run the **Add Printer Wizard**.

## **Troubleshooting**

This Chapter provides solutions to problems that can occur during the installation and operation of the DI-754 Wireless Broadband Router. We cover various aspects of the network setup, including the network adapters. Please read the following if you are having problems.

Note: It is recommended that you use an Ethernet connection to configure the DI-754 Wireless Broadband Router.

## 1. The computer used to configure the DI-754 cannot access the Configuration menu.

- Check that the Ethernet LED on the DI-754 is ON. If the LED is not ON, check that the cable for the Ethernet connection is securely inserted.
- Check that the Ethernet Adapter is working properly. Please see item 3 (Check that the drivers for the network adapters are installed properly) in this Troubleshooting section to check that the drivers are loaded properly.
- Check that the IP Address is in the same range and subnet as the DI-754. Please see Checking the IP Address in Windows XP in the Networking Basics section of this manual.

Note: The IP Address of the DI-754 is 192.168.0.1. All the computers on the network must have a unique IP Address in the same range, e.g., 192.168.0.x. Any computers that have identical IP Addresses will not be visible on the network. They must all have the same subnet mask, e.g., 255.255.255.0

Do a Ping test to make sure that the DI-754 is responding. Go to Start>Run>Type Command>Type ping 192.168.0.1. A successful ping will show four replies.

```
E:\ping 192.168.0.1

Pinging 192.168.0.1

Pinging 192.168.0.1 with 32 bytes of data:

Reply from 192.168.0.1: bytes-32 time(ins III-128

Reply from 192.168.0.1: bytes-32 time(ins III-128

Reply from 192.168.0.1: bytes-32 time(ins III-128

Reply from 192.168.0.1: bytes-32 time(ins III-128

Reply from 192.168.0.1: bytes-32 time(ins III-128

Ping statistics for 192.168.0.1:

Packets: Sent = 4. Received = 4. Lost = 0 (0x. loss),

Approximate round trip times in milli-seconds:

Hinimum = 0ms, Haximum = 0ms, Rucrage = 0ms

E:\ping III-128

III-128

III-128

III-128

III-128

III-128

III-128

III-128

III-128

III-128

III-128

III-128

III-128

III-128

III-128

III-128

III-128

III-128

III-128

III-128

III-128

III-128

III-128

III-128

III-128

III-128

III-128

III-128

III-128

III-128

III-128

III-128

III-128

III-128

III-128

III-128

III-128

III-128

III-128

III-128

III-128

III-128

III-128

III-128

III-128

III-128

III-128

III-128

III-128

III-128

III-128

III-128

III-128

III-128

III-128

III-128

III-128

III-128

III-128

III-128

III-128

III-128

III-128

III-128

III-128

III-128

III-128

III-128

III-128

III-128

III-128

III-128

III-128

III-128

III-128

III-128

III-128

III-128

III-128

III-128

III-128

III-128

III-128

III-128

III-128

III-128

III-128

III-128

III-128

III-128

III-128

III-128

III-128

III-128

III-128

III-128

III-128

III-128

III-128

III-128

III-128

III-128

III-128

III-128

III-128

III-128

III-128

III-128

III-128

III-128

III-128

III-128

III-128

III-128

III-128

III-128

III-128

III-128

III-128

III-128

III-128

III-128

III-128

III-128

III-128

III-128

III-128

III-128

III-128

III-128

III-128

III-128

III-128

III-128

III-128

III-128

III-128

III-128

III-128

III-128

III-128

III-128

III-128

III-128

III-128

III-128

III-128

III-128

III-128

III-128

III-128

III-128

III-128

III-128

III-128

III-128

III-128

III-128

III-128

III-128

III-128

III-128

III-128

III-128

III-128

III-128

III-128

III-128

III
```

Note: If you have changed the default IP Address, make sure to ping the correct IP Address assigned to the DI-754.

70

#### **Troubleshooting**

## 2. The wireless client cannot access the Internet in the Infrastructure mode.

Make sure the wireless client is associated and joined with the correct Access Point. To check this connection: **Right-click** on the **Local Area Connection icon** in the taskbar> select **View Available Wireless Networks**. The **Connect to Wireless Network** screen will appear. Please make sure you have selected the correct available network, as shown in the illustrations below.

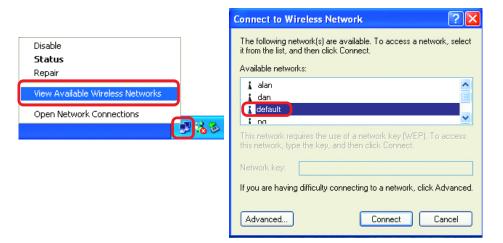

- Check that the IP Address assigned to the wireless adapter is within the same IP Address range as the access point and gateway. (Since the DI-754 has an IP Address of 192.168.0.1, wireless adapters must have an IP Address in the same range, e.g., 192.168.0.x. Each device must have a unique IP Address; no two devices may have the same IP Address. The subnet mask must be the same for all the computers on the network.) To check the IP Address assigned to the wireless adapter, double-click on the Local Area Connection icon in the taskbar > select the Support tab and the IP Address will be displayed. (Please refer to Checking the IP Address in the Networking Basics section of this manual.)
- If it is necessary to assign a **Static IP Address** to the wireless adapter, please refer to the appropriate section in **Networking Basics**. If you are entering a **DNS Server address** you must also enter the **Default Gateway Address**. (Remember that if you have a DHCP-capable router, you will not need to assign a Static IP Address. See **Networking Basics: Assigning a Static IP Address.**)

#### **Troubleshooting**

# 3. Check that the drivers for the network adapters are installed properly.

You may be using different network adapters than those illustrated here, but this procedure will remain the same, regardless of the type of network adapters you are

using.

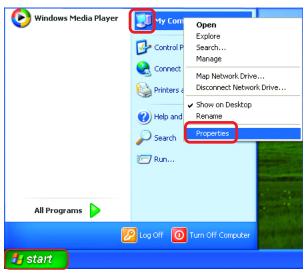

- Select the Hardware Tab
- Click DeviceManager

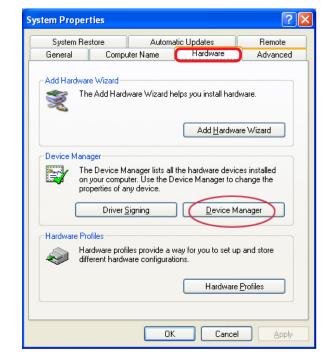

# **Troubleshooting**

- Double-click on Network Adapters
- Right-click on D-Link AirPro DWL-A650 Wireless Cardbus Adapter
- Select Properties to check that the drivers are installed properly

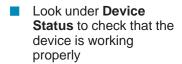

Click OK

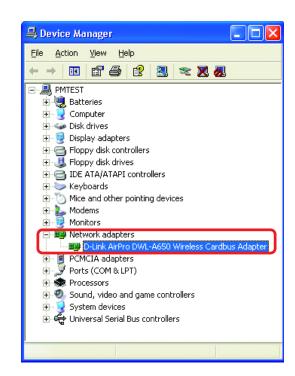

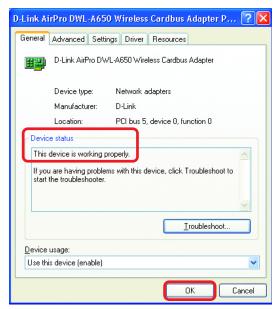

# **Troubleshooting**

### 4. What variables may cause my wireless products to lose reception?

D-Link products let you access your network from virtually anywhere you want. However, the positioning of the products within your environment will affect the wireless range. Please refer to **Installation Considerations** in the **Wireless Basics** section of this manual for further information about the most advantageous placement of your D-Link wireless products.

# 5. Why does my wireless connection keep dropping?

- Antenna Orientation- Try different antenna orientations for the DI-754. Try to keep the antenna at least 6 inches away from the wall or other objects.
- If you are using 2.4GHz cordless phones, X-10 equipment or other home security systems, ceiling fans, and lights, your wireless connection will degrade dramatically or drop altogether. Try changing the Channel on your Router, Access Point and Wireless adapter to a different Channel to avoid interference.
- Keep your product away (at least 3-6 feet) from electrical devices that generate RF noise, like microwaves, Monitors, electric motors, etc.

# 6. Why can't I get a wireless connection?

If you have enabled Encryption on the DI-754, you must also enable encryption on all wireless clients in order to establish a wireless connection.

- For 802.11a, the Encryption settings are: 64, 128 or 152 bit. Make sure that the encryption bit level is the same on the Router and the Wireless Client.
- For 802.11b, the Encryption settings are: 64, 128, or 256 bit. Make sure that the encryption bit level is the same on the Router and the Wireless Client.
- Make sure that the SSID on the Router and the Wireless Client are exactly the same. If they are not, wireless connection will not be established. Please note that there are two separate SSIDs for 802.11a and 802.11b. The default SSID for both 802.11a and 802.11b is default.
- If you cannot achieve connection with 802.11b clients, make sure that the D-Link DWL-650+ is inserted properly into the Expansion slot.

# **Troubleshooting**

# 7. Resetting the DI-754 to Factory Default Settings

After you have tried other methods for troubleshooting your network, you may choose to **Reset** the DI-754 to the factory default settings. Remember that D-Link *Air*Pro products network together, out of the box, at the factory default settings.

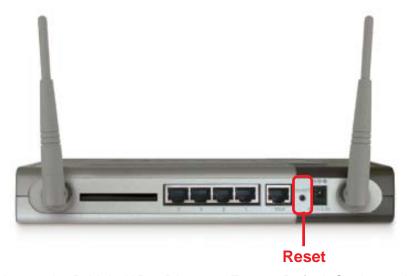

To hard-reset the D-Link *Air*Pro DI-754 to Factory Default Settings, please do the following:

- Locate the **Reset** button on the back of the DI-754
- Use a paper clip to press the **Reset** button
- Hold for about 10 seconds and then release
- After the DI-754 reboots (this may take a few minutes) it will be reset to the factory **Default** settings

# **Technical Specifications**

#### **Standards**

- IEEE 802.11b (optional with DWL-650+)
- IEEE 802.11a
- IEEE 802.3 and IEEE 802.3u
- IEEE 802.3x

# **Ports**

- (1) 10/100Base-T Ethernet, RJ-45 (UTP)
- (1) Power 5V DC, 3.0A

# **Network Management**

Web-Based Interface

# **Network Architecture**

Supports Infrastructure Mode

# **Diagnostic LED**

- Power
- M1
- M2
- WAN 802.11a
- WLAN 802.11b
- Local Network (Ports 1-4)
- Local Network (Ports 1-4)

#### Range

Indoors – up to 328 feet (100 meters)

### **Temperature**

- Operating: 0°C to 40°C (32°F to 104°F)
- Storing: -25°C to 60°C (-77°F to 140°F)

# **Humidity:**

■ 5%-95%, non-condensing

# **Technical Specifications**

#### **Emissions:**

- FCC part 15b
- **UL1950-3**

# **Physical Dimensions:**

- L = 9.25 inches
- W = 6.25 inches
- H = 1.50 inches

# 802.11a Specifications

#### **Data Rates:\***

6, 9, 12, 18, 24, 36, 48, 54, 72 Mbps (with auto-Fallback)

### **Data Security:**

- 64, 128, 152 bit with Dynamic Keying
- Access Control List

# **Antenna Type:**

■ External 5dBi dipole antenna with diversity

#### **Available Channels:**

■ Eight non-overlapping channels for North America

#### Frequency Range:

\_\_ 5.150 – 5.350 GHz

# **Modulation Technology:**

Orthogonal Frequency Division Multiplexing (OFDM)

<sup>\*</sup>Maximum wireless signal rate based on IEEE Standard 802.11a specifications. Actual data throughput will vary. Network conditions and environmental factors, including volume of network traffic, building materials and construction, and network overhead lower actual data throughput rate.

# 802.11a Specifications (continued)

# **Modulation Techniques:**

- BPSK
- QPSK
- 16 QAM
- 64 QAM

# 802.11b Specifications with optional DWL-650+

#### **Data Rates:**

■ 1, 2, 5.5, 11, 22 Mbps (with Automatic Fallback)

# **Data Security:**

■ 64, 128, 256-bit WEP (Wired Equivalent Privacy) Encryption

#### **Available Channels:**

Eleven channels for North America. Three non-overlapping.

# Frequency Range:

■ 2.4 – 2.4835 GHz

# **Modulation Techniques:**

- Barker (1Mbps/0db)
- Barker (2Mbps/0db)
- CCK (5.5Mbps/5.5db)
- PBCC (5.5Mbps/1.5db)
- CCK (11Mbps/8.5db)
- PBCC (11Mbps/4.5db)
- PBCC (22Mbps/8.5db)

# 802.11b Specifications (with optional DWL-650+)-continued

# **Modulation Technology:**

- PBCC Packet Binary Convolutional Coding
- Direct Sequence Spread Spectrum (DSSS)
- 11-chip Barker sequence

# **Contacting Technical Support**

# **Technical Support**

You can find software updates and user documentation on the D-Link website.

D-Link provides free technical support for customers within the United States and within Canada for the duration of the warranty period on this product.

U.S. and Canadian customers can contact D-Link Technical Support through our website, or by phone.

# Tech Support for customers within the United States:

D-Link Technical Support over the Telephone:

(877) 453-5465

Monday to Friday 7:00am to 12:30am PST.

### D-Link Technical Support over the Internet:

http://support.dlink.com email:support@dlink.com

# Tech Support for customers within Canada:

D-Link Technical Support over the Telephone:

(800) 361-5265

Monday to Friday 8:30am to 9:00pm EST

# D-Link Technical Support over the Internet:

http://support.dlink.ca email:support@dlink.ca

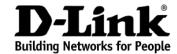

# Limited Warranty (USA Only)

Subject to the terms and conditions set forth herein, D-Link Systems, Inc. ("D-Link") provides this Limited Warranty:

- Only to the person or entity that originally purchased the product from D-Link or its authorized reseller or distributor, and
- Only for products purchased and delivered within the fifty states of the United States, the District of Columbia, U.S. Possessions or Protectorates, U.S. Military Installations, or addresses with an APO or FPO.

**Limited Warranty:** D-Link warrants that the hardware portion of the D-Link product described below ("Hardware") will be free from material defects in workmanship and materials under normal use from the date of original retail purchase of the product, for the period set forth below ("Warranty Period"), except as otherwise stated herein.

- Hardware (excluding power supplies and fans): Three (3) years
- Power supplies and fans: One (1) year
- Spare parts and spare kits: Ninety (90) days

The customer's sole and exclusive remedy and the entire liability of D-Link and its suppliers under this Limited Warranty will be, at D-Link's option, to repair or replace the defective Hardware during the Warranty Period at no charge to the original owner or to refund the actual purchase price paid. Any repair or replacement will be rendered by D-Link at an Authorized D-Link Service Office. The replacement hardware need not be new or have an identical make, model or part. D-Link may, at its option, replace the defective Hardware or any part thereof with any reconditioned product that D-Link reasonably determines is substantially equivalent (or superior) in all material respects to the defective Hardware. Repaired or replacement hardware will be warranted for the remainder of the original Warranty Period or ninety (90) days, whichever is longer, and is subject to the same limitations and exclusions. If a material defect is incapable of correction, or if D-Link determines that it is not practical to repair or replace the defective Hardware, the actual price paid by the original purchaser for the defective Hardware will be refunded by D-Link upon return to D-Link of the defective Hardware. All Hardware or part thereof that is replaced by D-Link, or for which the purchase price is refunded, shall become the property of D-Link upon replacement or refund.

Limited Software Warranty: D-Link warrants that the software portion of the product ("Software") will substantially conform to D-Link's then current functional specifications for the Software, as set forth in the applicable documentation, from the date of original retail purchase of the Software for a period of ninety (90) days ("Software Warranty Period"), provided that the Software is properly installed on approved hardware and operated as contemplated in its documentation. D-Link further warrants that, during the Software Warranty Period, the magnetic media on which D-Link delivers the Software will be free of physical defects. The customer's sole and exclusive remedy and the entire liability of D-Link and its suppliers under this Limited Warranty will be, at D-Link's option, to replace the non-conforming Software (or defective media) with software that substantially conforms to D-Link's functional specifications for the Software or to refund the portion of the actual purchase price paid that is attributable to the Software. Except as otherwise agreed by D-Link in writing, the replacement Software is provided only to the original licensee, and is subject to the terms and conditions of the license granted by D-Link for the Software. Replacement Software will be warranted for the remainder of the original Warranty Period and is subject to the same limitations and exclusions. If a material non-conformance is incapable of correction, or if D-Link determines in its sole discretion that it is not practical to replace the non-conforming Software, the price paid by the original licensee for the non-conforming Software will be refunded by D-Link; provided that the non-conforming Software (and all copies thereof) is first returned to D-Link. The license granted respecting any Software for which a refund is given automatically terminates.

**Non-Applicability of Warranty:** The Limited Warranty provided hereunder for Hardware and Software portions of D-Link's products will not be applied to and does not cover any refurbished product and any product purchased through the inventory clearance or liquidation sale or other sales in which D-Link, the sellers, or the liquidators expressly disclaim their warranty obligation pertaining to the product and in that case, the product is being sold "As-Is" without any warranty whatsoever including, without limitation, the Limited Warranty as described herein, notwithstanding anything stated herein to the contrary.

**Submitting A Claim**: The customer shall return the product to the original purchase point based on its return policy. In case the return policy period has expired and the product is within warranty, the customer shall submit a claim to D-Link as outlined below:

- The customer must submit with the product as part of the claim a written description of the Hardware defect or Software nonconformance in sufficient detail to allow D-Link to confirm the same, along with proof of purchase of the product (such as a copy of the dated purchase invoice for the product) if the product is not registered.
- The customer must obtain a Case ID Number from D-Link Technical Support at 1-877-453-5465, who will attempt to assist the customer in resolving any suspected defects with the product. If the product is considered defective, the customer must obtain a Return Material Authorization ("RMA") number by completing the RMA form and entering the assigned Case ID Number at https://rma.dlink.com/.
- After an RMA number is issued, the defective product must be packaged securely in the
  original or other suitable shipping package to ensure that it will not be damaged in transit, and
  the RMA number must be prominently marked on the outside of the package. Do not include any
  manuals or accessories in the shipping package. D-Link will only replace the defective portion
  of the product and will not ship back any accessories.
- The customer is responsible for all in-bound shipping charges to D-Link. No Cash on Delivery ("COD") is allowed. Products sent COD will either be rejected by D-Link or become the property of D-Link. Products shall be fully insured by the customer and shipped to D-Link Systems, Inc., 17595 Mt. Herrmann, Fountain Valley, CA 92708. D-Link will not be held responsible for any packages that are lost in transit to D-Link. The repaired or replaced packages will be shipped to the customer via UPS Ground or any common carrier selected by D-Link. Return shipping charges shall be prepaid by D-Link if you use an address in the United States, otherwise we will ship the product to you freight collect. Expedited shipping is available upon request and provided shipping charges are prepaid by the customer.

D-Link may reject or return any product that is not packaged and shipped in strict compliance with the foregoing requirements, or for which an RMA number is not visible from the outside of the package. The product owner agrees to pay D-Link's reasonable handling and return shipping charges for any product that is not packaged and shipped in accordance with the foregoing requirements, or that is determined by D-Link not to be defective or non-conforming.

What Is Not Covered: The Limited Warranty provided herein by D-Link does not cover: Products that, in D-Link's judgment, have been subjected to abuse, accident, alteration, modification, tampering, negligence, misuse, faulty installation, lack of reasonable care, repair or service in any way that is not contemplated in the documentation for the product, or if the model or serial number has been altered, tampered with, defaced or removed; Initial installation, installation and removal of the product for repair, and shipping costs; Operational adjustments covered in the operating manual for the product, and normal maintenance; Damage that occurs in shipment, due to act of God, failures due to power surge, and cosmetic damage; Any hardware, software, firmware or other products or services provided by anyone other than D-Link; and Products that have been purchased from inventory clearance or liquidation sales or other sales in which D-Link, the sellers, or the liquidators expressly disclaim their warranty obligation pertaining to the product. While necessary maintenance or repairs on your Product can be performed by any company, we recommend that you use only an Authorized D-Link Service Office. Improper or incorrectly performed maintenance or repair voids this Limited Warranty.

Disclaimer of Other Warranties: EXCEPT FOR THE LIMITED WARRANTY SPECIFIED HEREIN, THE PRODUCT IS PROVIDED "AS-IS" WITHOUT ANY WARRANTY OF ANY KIND WHATSOEVER INCLUDING, WITHOUT LIMITATION, ANY WARRANTY OF MERCHANTABILITY, FITNESS FOR A PARTICULAR PURPOSE AND NON-INFRINGEMENT. IF ANY IMPLIED WARRANTY CANNOT BE DISCLAIMED IN ANY TERRITORY WHERE A PRODUCT IS SOLD, THE DURATION OF SUCH IMPLIED WARRANTY SHALL BE LIMITED TO THE DURATION OF THE APPLICABLE WARRANTY PERIOD SET FORTH ABOVE. EXCEPT AS EXPRESSLY COVERED UNDER THE LIMITED WARRANTY PROVIDED HEREIN, THE ENTIRE RISK AS TO THE QUALITY, SELECTION AND PERFORMANCE OF THE PRODUCT IS WITH THE PURCHASER OF THE PRODUCT.

Limitation of Liability: TO THE MAXIMUM EXTENT PERMITTED BY LAW, D-LINK IS NOT LIABLE UNDER ANY CONTRACT, NEGLIGENCE, STRICT LIABILITY OR OTHER LEGAL OR EQUITABLE THEORY FOR ANY LOSS OF USE OF THE PRODUCT, INCONVENIENCE OR DAMAGES OF ANY CHARACTER, WHETHER DIRECT, SPECIAL, INCIDENTAL OR CONSEQUENTIAL (INCLUDING, BUT NOT LIMITED TO, DAMAGES FOR LOSS OF GOODWILL, LOSS OF REVENUE OR PROFIT, WORK STOPPAGE, COMPUTER FAILURE OR MALFUNCTION, FAILURE OF OTHER EQUIPMENT OR COMPUTER PROGRAMS TO WHICH D-LINK'S PRODUCT IS CONNECTED WITH, LOSS OF INFORMATION OR DATA CONTAINED IN, STORED ON, OR INTEGRATED WITH ANY PRODUCT RETURNED TO D-LINK FOR WARRANTY SERVICE) RESULTING FROM THE USE OF THE PRODUCT, RELATING TO WARRANTY SERVICE, OR ARISING OUT OF ANY BREACH OF THIS LIMITED WARRANTY, EVEN IF D-LINK HAS BEEN ADVISED OF THE POSSIBILITY OF SUCH DAMAGES. THE SOLE REMEDY FOR A BREACH OF THE FOREGOING LIMITED WARRANTY IS REPAIR, REPLACEMENT OR REFUND OF THE DEFECTIVE OR NON-CONFORMING PRODUCT. THE MAXIMUM LIABILITY OF D-LINK UNDER THIS WARRANTY IS LIMITED TO THE PURCHASE PRICE OF THE PRODUCT COVERED BY THE WARRANTY. THE FOREGOING EXPRESS WRITTEN WARRANTIES AND REMEDIES ARE EXCLUSIVE AND ARE IN LIEU OF ANY OTHER WARRANTIES OR REMEDIES, EXPRESS, IMPLIED OR STATUTORY.

**Governing Law**: This Limited Warranty shall be governed by the laws of the State of California. Some states do not allow exclusion or limitation of incidental or consequential damages, or limitations on how long an implied warranty lasts, so the foregoing limitations and exclusions may not apply. This Limited Warranty provides specific legal rights and you may also have other rights which vary from state to state.

**Trademarks:** D-Link is a registered trademark of D-Link Systems, Inc. Other trademarks or registered trademarks are the property of their respective owners.

Copyright Statement: No part of this publication or documentation accompanying this product may be reproduced in any form or by any means or used to make any derivative such as translation, transformation, or adaptation without permission from D-Link Corporation/D-Link Systems, Inc., as stipulated by the United States Copyright Act of 1976 and any amendments thereto. Contents are subject to change without prior notice. Copyright 2005 by D-Link Corporation/D-Link Systems, Inc. All rights reserved.

**CE Mark Warning:** This is a Class B product. In a domestic environment, this product may cause radio interference, in which case the user may be required to take adequate measures.

**FCC Statement:** This equipment has been tested and found to comply with the limits for a Class B digital device, pursuant to part 15 of the FCC Rules. These limits are designed to provide reasonable protection against harmful interference in a residential installation. This equipment generates, uses, and can radiate radio frequency energy and, if not installed and used in accordance with the instructions, may cause harmful interference to radio communication. However, there is no guarantee that interference will not occur in a particular installation. If this equipment does cause harmful interference to radio or television reception, which can be determined by turning the equipment off and on, the user is encouraged to try to correct the interference by one or more of the following measures:

- Reorient or relocate the receiving antenna.
- Increase the separation between the equipment and receiver.
- Connect the equipment into an outlet on a circuit different from that to which the receiver is connected.
- Consult the dealer or an experienced radio/TV technician for help.

For detailed warranty information applicable to products purchased outside the United States, please contact the corresponding local D-Link office.

# Registration

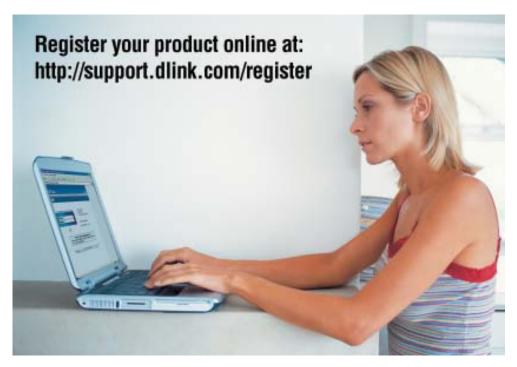

Product registration is entirely voluntary and failure to complete or return this form will not diminish your warranty rights.

(02/02/2005

Free Manuals Download Website

http://myh66.com

http://usermanuals.us

http://www.somanuals.com

http://www.4manuals.cc

http://www.manual-lib.com

http://www.404manual.com

http://www.luxmanual.com

http://aubethermostatmanual.com

Golf course search by state

http://golfingnear.com

Email search by domain

http://emailbydomain.com

Auto manuals search

http://auto.somanuals.com

TV manuals search

http://tv.somanuals.com